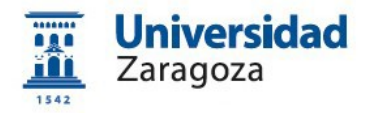

# **Envío de ficheros de gran tamaño a través de FileSender**

**Versión 1.0 (Mayo 2020)**

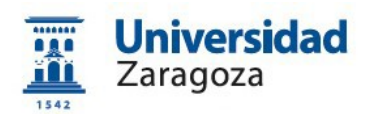

## **Contenido**

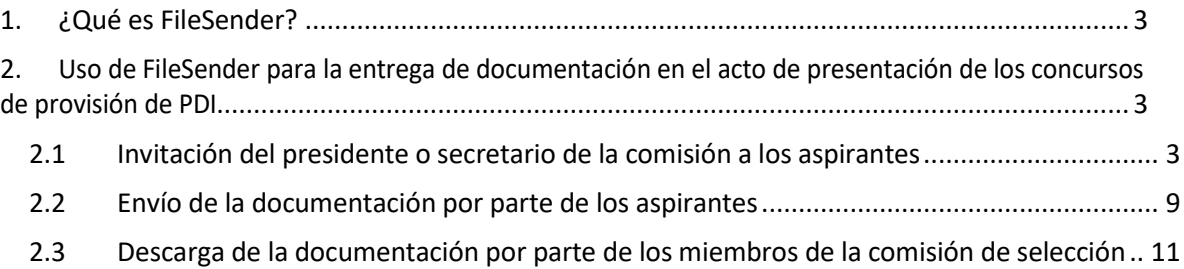

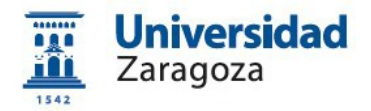

## <span id="page-2-0"></span>**1. ¿Qué es FileSender?**

FileSender es un servicio vía web que permite intercambiar ficheros de gran tamaño que no pueden enviarse como adjuntos al correo electrónico. Está accesible para los usuarios (entre otros, personal de las instituciones) de la Comunidad RedIRIS a la que pertenece la Universidad de Zaragoza. FileSender permite enviar invitaciones a usuarios externos a la Comunidad RedIRIS por lo que cualquier persona podrá recibir y enviar archivos.

El acceso a FileSender se hace desde [http://filesender.rediris.es](http://filesender.rediris.es/)

# <span id="page-2-1"></span>**2. Uso de FileSender para la entrega de documentación en el acto de presentación de los concursos de provisión de PDI**

### <span id="page-2-2"></span>**2.1 Invitación del presidente o secretario de la comisión a los aspirantes**

En primer lugar, accederemos al sistema desde la dirección indicada en el apartado anterior y aparecerá la siguiente pantalla:

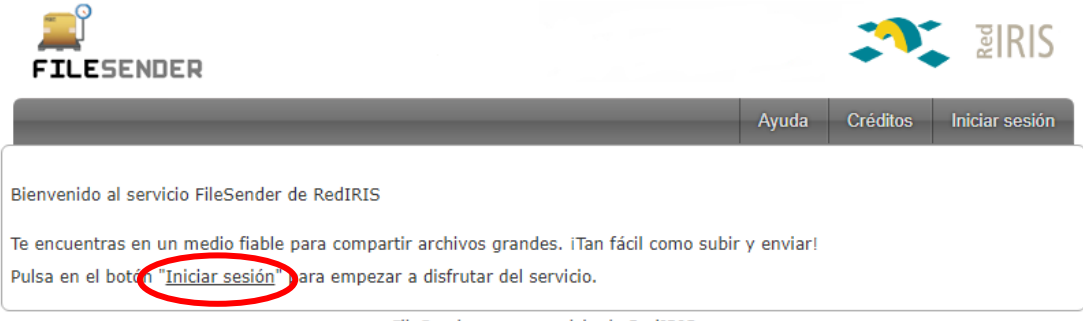

#### FileSender es un servicio de RedIRIS

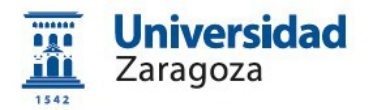

Pulsaremos el botón "Iniciar sesión", mostrándose esta pantalla:

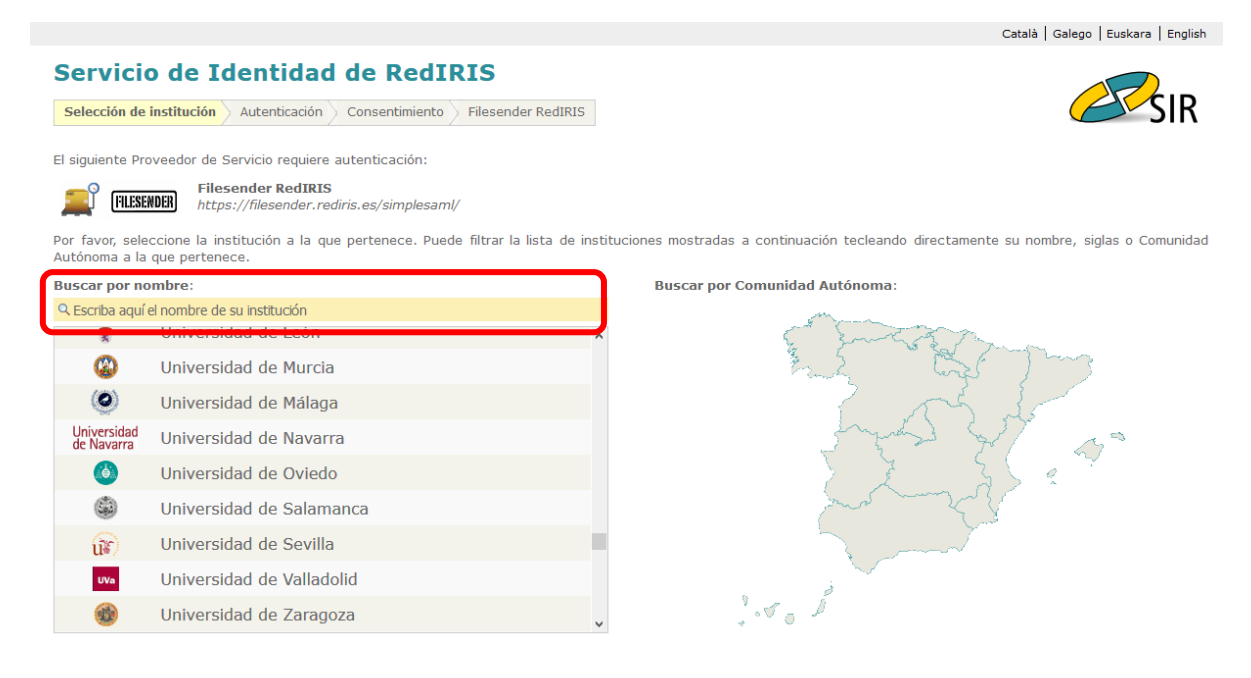

En ella, seleccionamos en el desplegable de instituciones "Universidad de Zaragoza" o, en su caso, la Universidad que proceda. También podemos usar el buscador que está encima de la lista de instituciones:

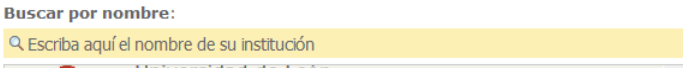

Al seleccionar la opción Universidad de Zaragoza, aparece la siguiente pantalla en la que pulsaremos el botón Proceder :

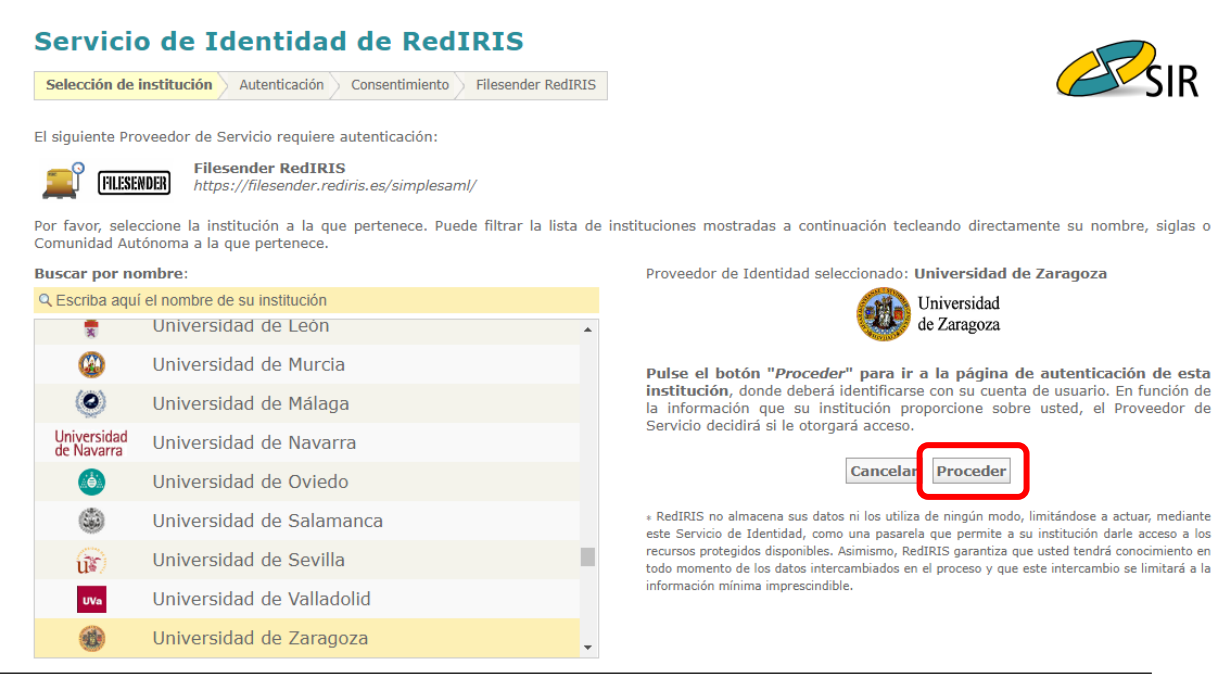

Servicio de Personal Docente e Investigador e a contra e a contra el servicio de Personal Docente e Investigador

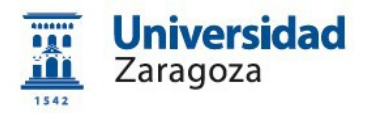

A continuación, el sistema presenta la siguiente pantalla para que nos identifiquemos:

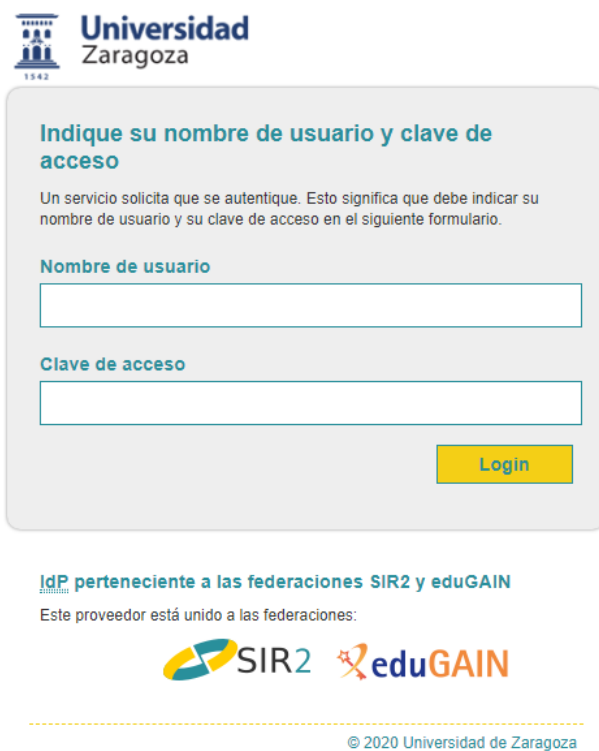

Para identificarnos deberemos usar como "nombre de usuario" nuestro **correo electrónico de unizar sin poner @unizar.es** y en "clave de acceso" nuestra **contraseña del correo electrónico**.

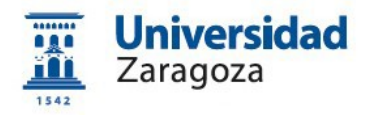

Si la identificación es correcta aparecerá la siguiente pantalla:

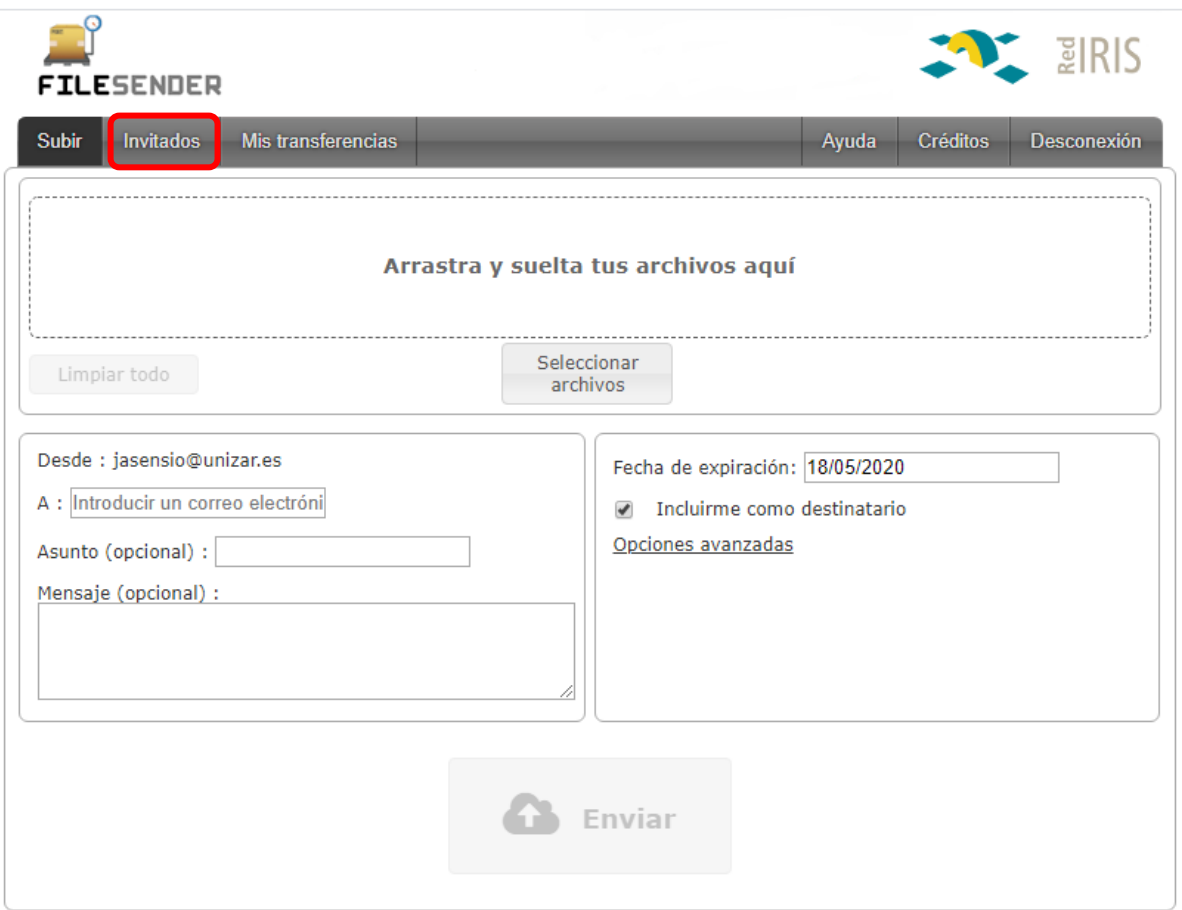

FileSender es un servicio de RedIRIS

En la parte superior de la pantalla seleccionaremos la pestaña  $\left| \begin{array}{c} \text{Invitados} \end{array} \right|$ :

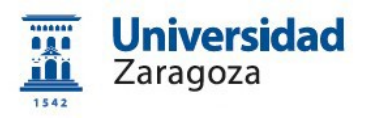

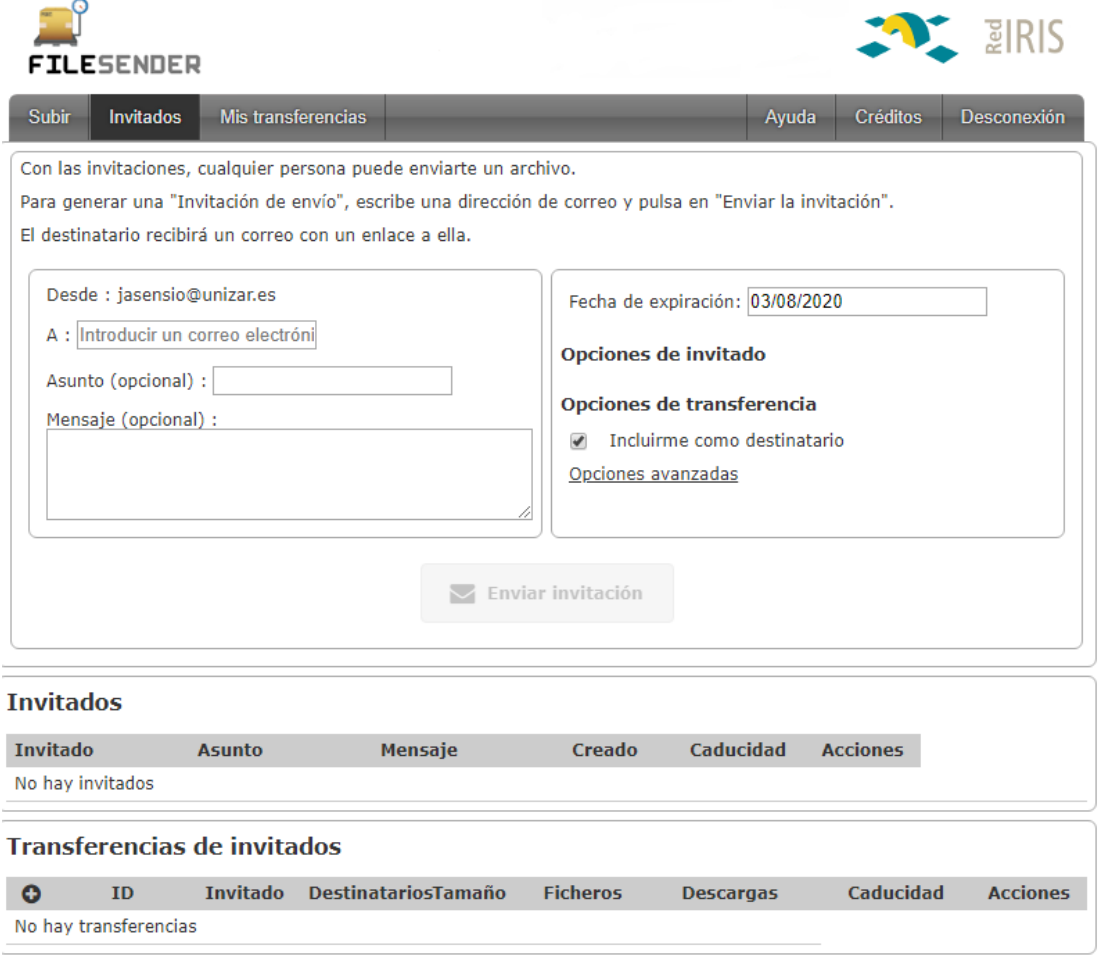

FileSender es un servicio de RedIRIS

A continuación, introduciremos las **direcciones de correo electrónico** de los **aspirantes** a los que queremos enviar la invitación para que puedan remitir la documentación. Introduciremos el correo electrónico de la primera persona a la que queremos invitar en el campo A: Introducir un correo electróni de esta pantalla:

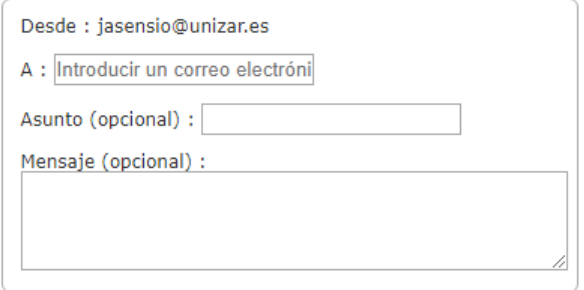

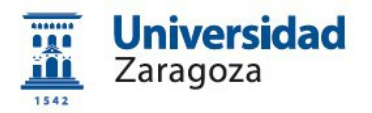

Tras ello y pulsar la tecla tabulador o pinchar con el ratón en otro campo del formulario se habilitará la opción de introducir un nuevo destinatario y así sucesivamente hasta completar la lista de personas a invitar:

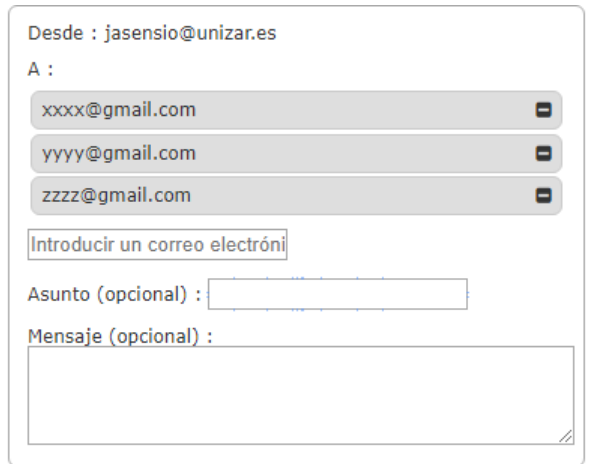

Opcionalmente, rellenaremos los campos "Asunto" y "Mensaje" aunque se recomienda completarlos para que el destinatario reciba la oportuna información.

El apartado donde está la fecha de expiración de la invitación lo podemos dejar tal como sale por defecto.

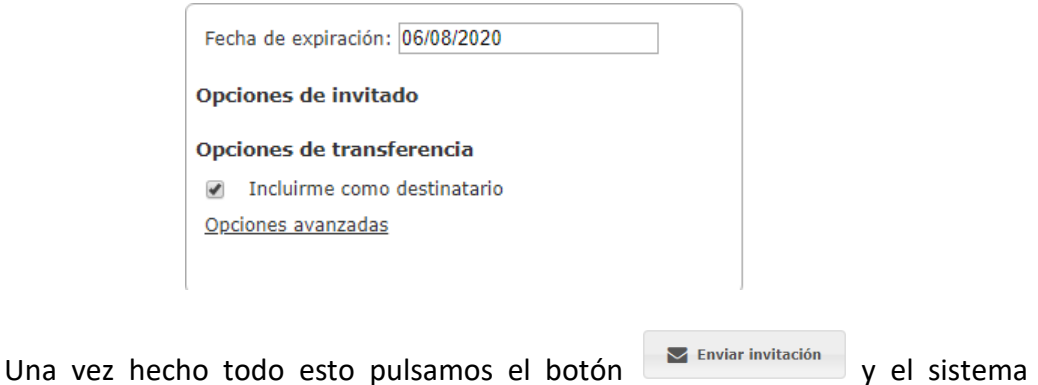

**enviará un correo electrónico a todas las personas invitadas** en el que aparecerá el enlace para poder enviar ficheros.

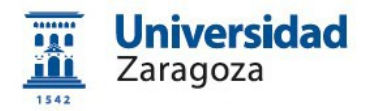

En la parte inferior de la pantalla disponemos de un registro de las invitaciones enviadas y otro de las transferencias de ficheros que hagan los invitados:

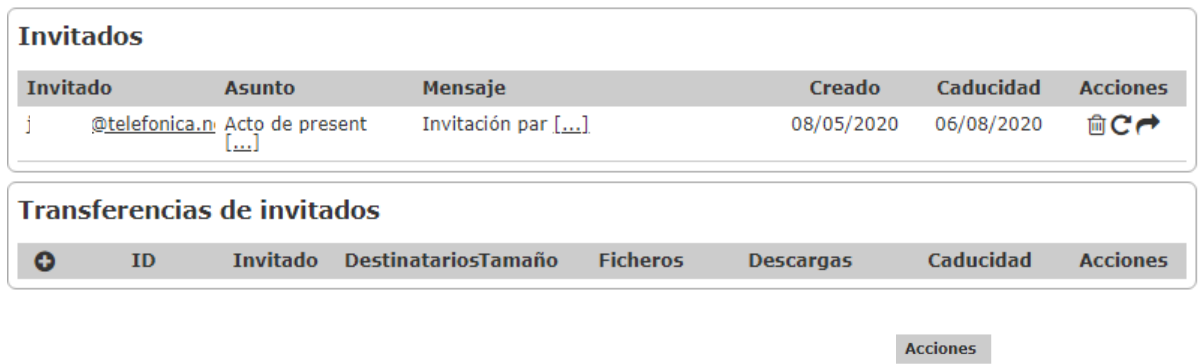

Mediante los botones que están debajo de "Accciones"  $\mathbb{R}^{\infty}$  podemos borrar, enviar un recordatorio o reenviar el mensaje, respectivamente.

#### <span id="page-8-0"></span>**2.2 Envío de la documentación por parte de los aspirantes**

Tal como se ha dicho anteriormente, los **aspirantes invitados** recibirán un correo electrónico similar a este:

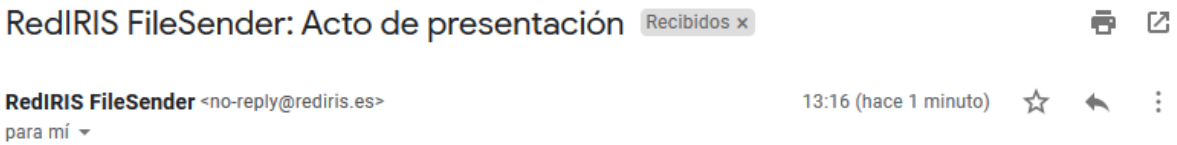

#### Hola.

bajo este mensaje encontrarás una invitación que te proporciona permisos de acceso al servicio FileSender de RedIRIS. Puedes usar esta invitación para subir un conjunto de ficheros y que otras personas se los puedan descargar.

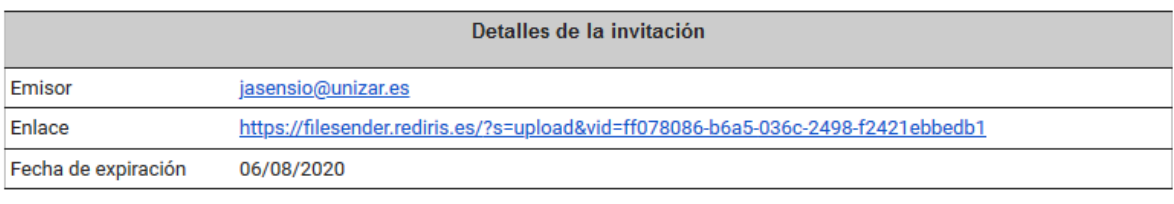

Mensaje personal de jasensio@unizar.es:

Invitación para enviar la documentación

Saludos, RedIRIS

En el mensaje el aspirante tiene el enlace que tiene que pinchar para poder enviar los ficheros.

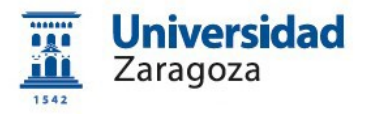

Al pulsar sobre él aparecerá la siguiente pantalla:

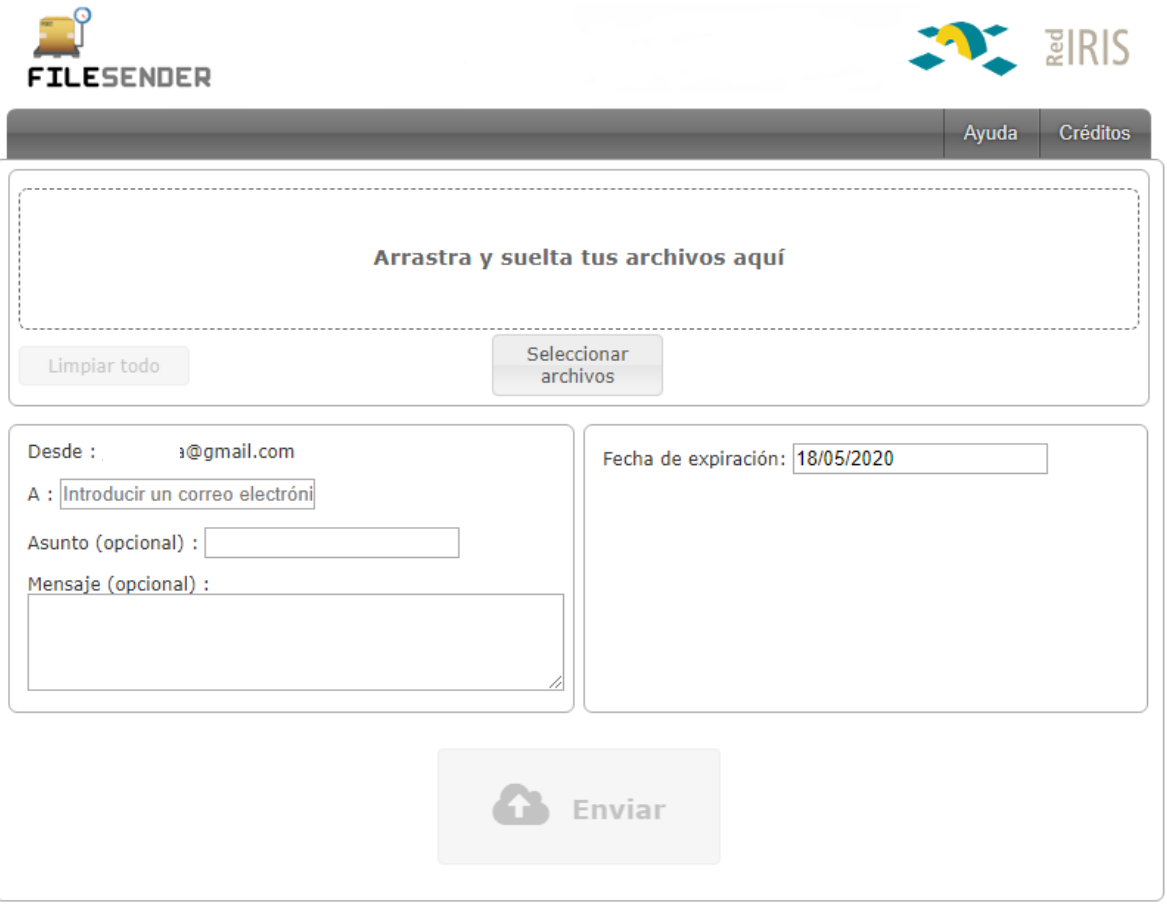

FileSender es un servicio de RedIRIS

En ella, el candidato invitado introducirá las **direcciones de correo de los destinatarios que le hayan sido indicados por el presidente o secretario de la comisión** de selección e **incorporará los ficheros a enviar**. Una vez subida la

documentación habrá de pulsar el botón .

Si el envío ha resultado correcto el sistema muestra el siguiente aviso:

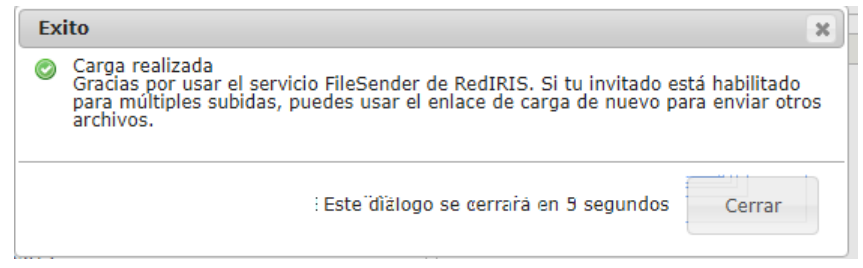

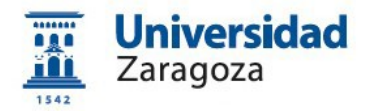

## <span id="page-10-0"></span>**2.3 Descarga de la documentación por parte de los miembros de la comisión de selección**

El **miembro de la comisión** de selección que **hubiera cursado las invitaciones** a los candidatos recibirá un correo electrónico como este:

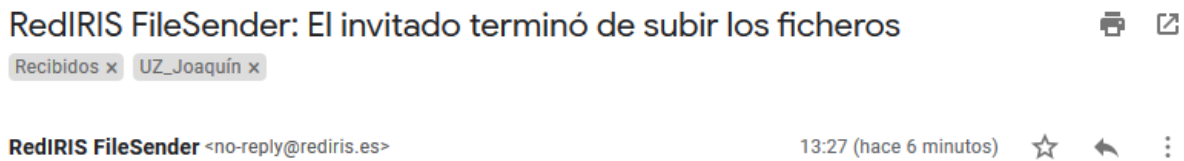

para jasensio =

Hola,

la siguiente persona finalizó de subir los ficheros a través de tu invitación:

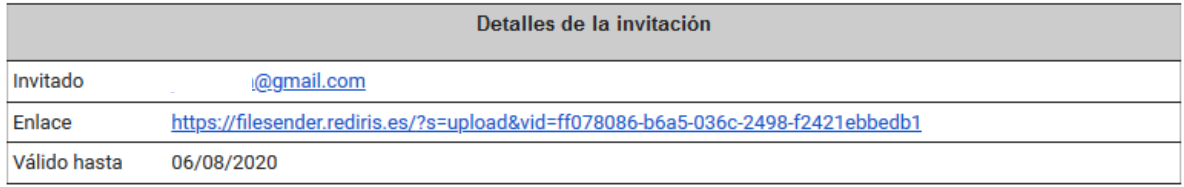

Saludos, **RedIRIS** 

Por otra parte, **todos los miembros de la comisión de selección que estuvieran como destinatarios** del envío de la documentación del candidato recibirán el siguiente correo electrónico:

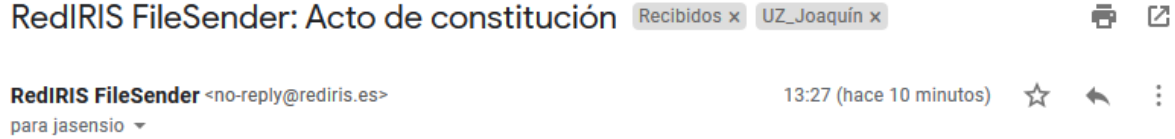

Hola,

el siguiente fichero ha sido subido al servicio FileSender de RedIRIS por jo - - - - - - - " Ogmail.com y tienes permisos de descarga sobre su contenido.

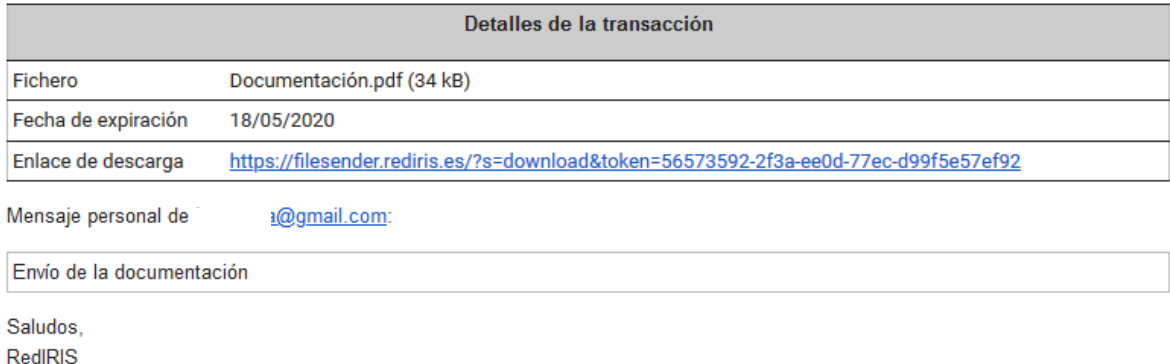

Servicio de Personal Docente e Investigador e a control de servicio de Personal Docente e Investigador e Pág. 11

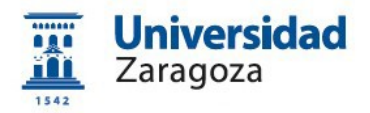

En este último correo, pulsando sobre el **enlace de descarga** accederemos a la siguiente pantalla donde podremos descargar la documentación enviada por el aspirante:

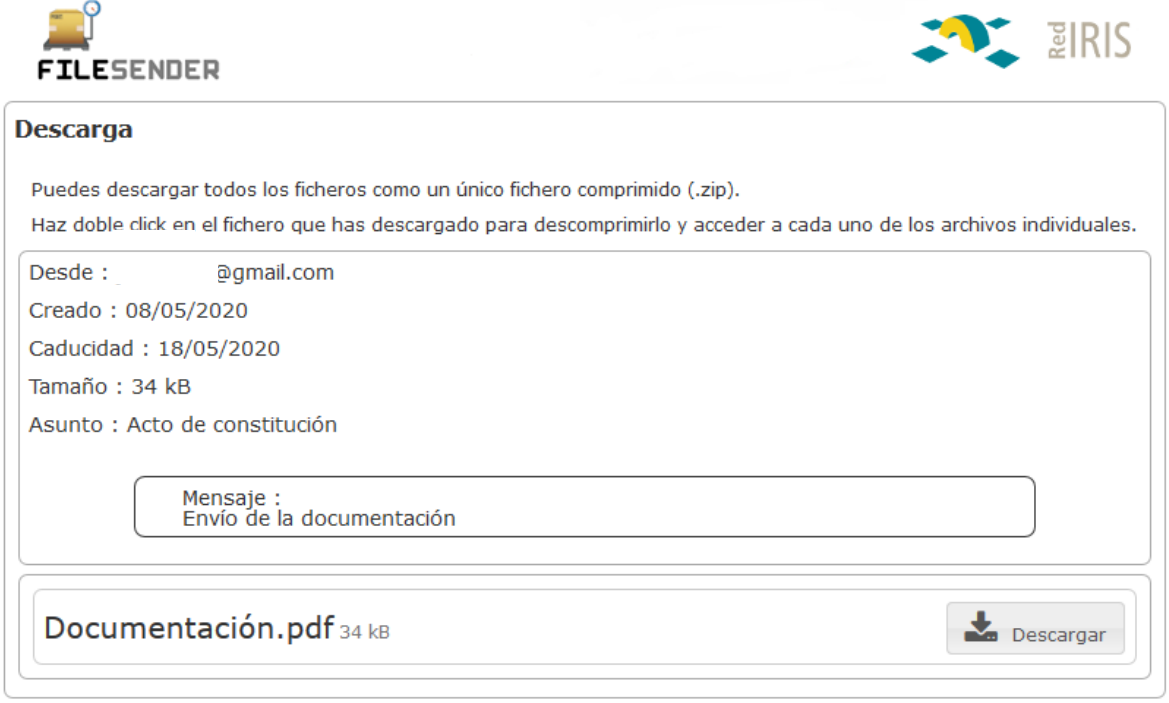

FileSender es un servicio de RedIRIS

Además, todos los ficheros que sean enviados por los candidatos los tendremos disponibles entrando en FileSender, pestaña "Invitados", en el registro de transferencias de invitados:

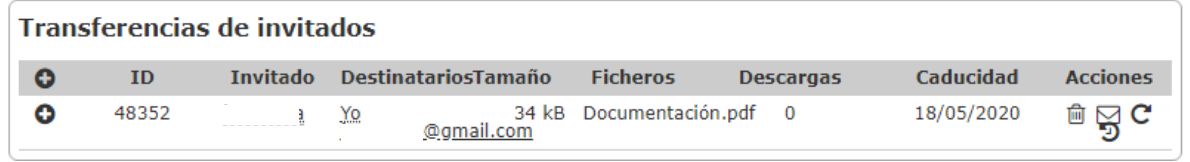

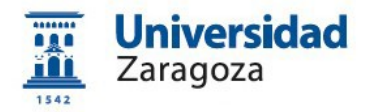

Aquí, pulsando en el botón  $\bullet$  se mostrará todo el detalle y, además, podremos descargar los ficheros pulsando el botón que aparece en la parte inferior de la pantalla:

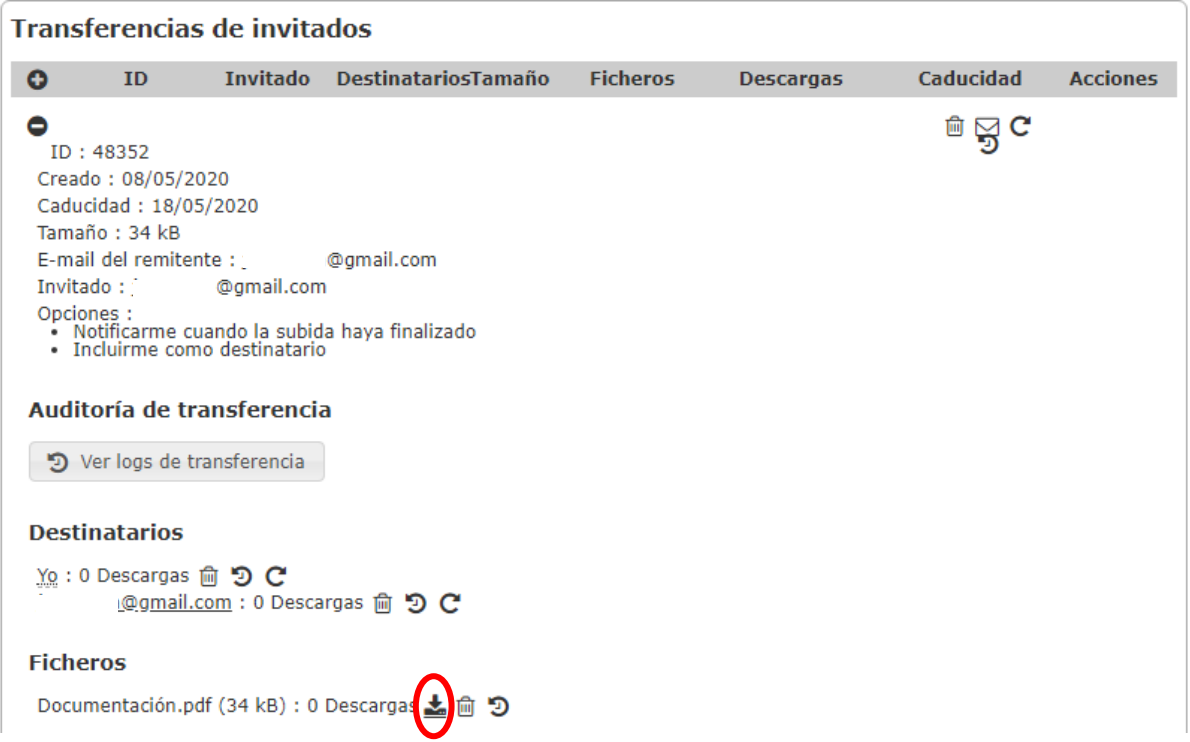

Aquí disponemos también de una opción interesante que permite consultar la auditoría de la transferencia de datos. Si pulsamos en el botón 5 Verlogs de transferencia se mostrará una información semejante a esta:

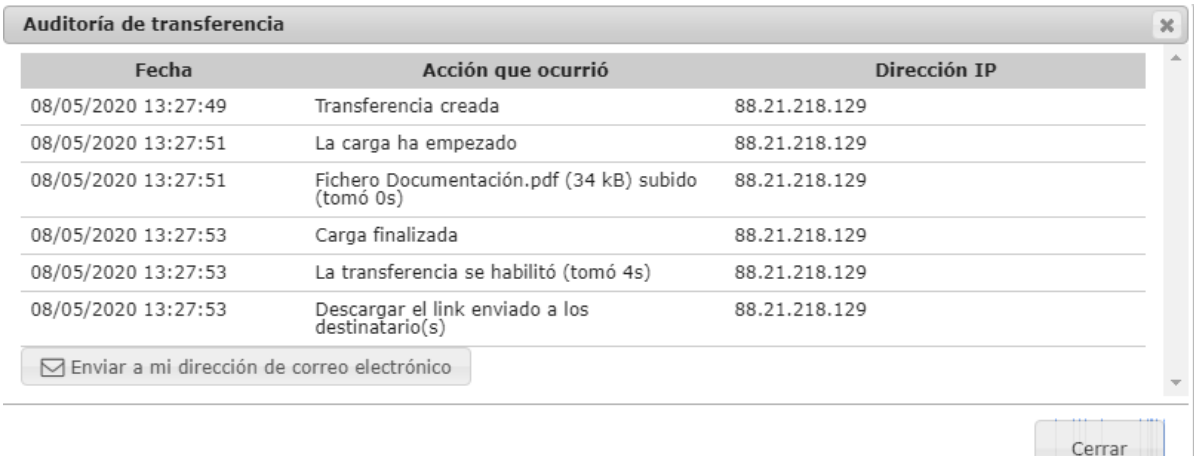

 $\sim$   $\sim$   $\sim$   $\sim$   $\sim$   $\sim$